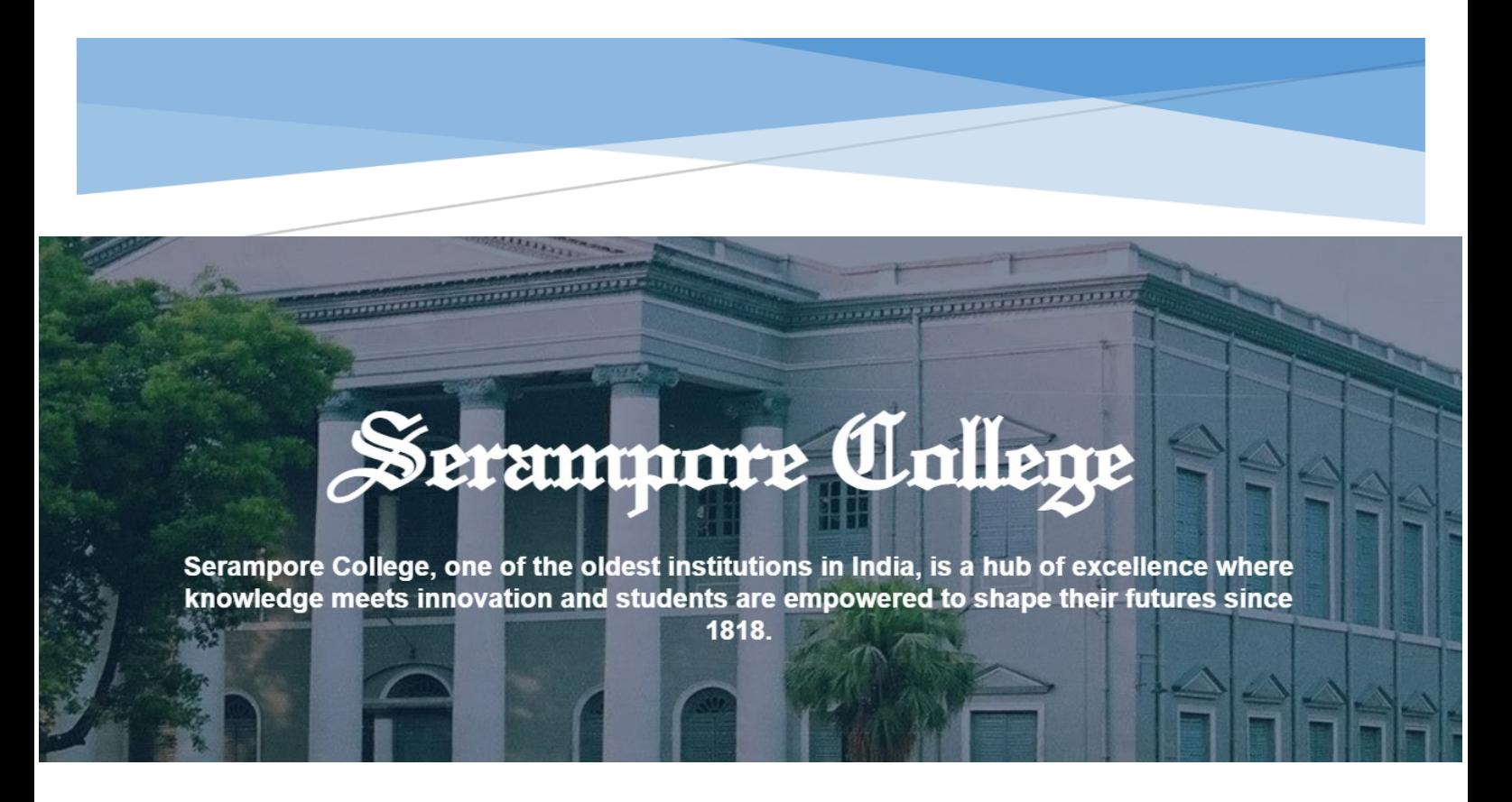

# COLLEGE MANAGEMNT SYSTEM

User Manual: Applicant

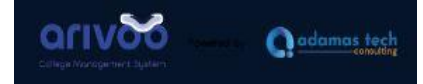

#### **User Manual Content**

- **1. [Users](#page-2-0)**
	- **1.1. Applicant**
- **2. [Applicant login](#page-2-1)**
	- **2.1. Applicant Landing Page**
	- **2.2.New Applicant – Create Account**
	- **2.3.Applicant Login**
- **3. [Candidate Dashboard](#page-4-0)**
	- **3.1.Dashboard**
	- **3.2.Language Setting**
	- **3.3.Profile Setting**
- **4. [Basic Information](#page-5-0)**
	- **4.1.Personal information**
	- **4.2.Photo and Signature**
	- **4.3.Address**
	- **4.4.Parents and Guardians Information**
	- **4.5.Bank Information**
- **5. [Education Details](#page-7-0)**
- **6. [Upload Documents](#page-7-1)**
- **7. [Programme Selection](#page-8-0)**
- **8. [Fees Payment](#page-9-0)**

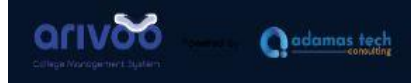

### <span id="page-2-0"></span>**1. User**

### **1.1. Applicant**

Applicant can use this portal for registration. It provides a convenient and efficient way for prospective students to apply for admission to various programs offered by the college.

# <span id="page-2-1"></span>**2. Applicant Login**

## **2.1. Applicant Landing Page**

New Applicant should create account by clicking on **New Applicant** button. Applicant should click on **I have read the instructions.** button after reading the instructions.

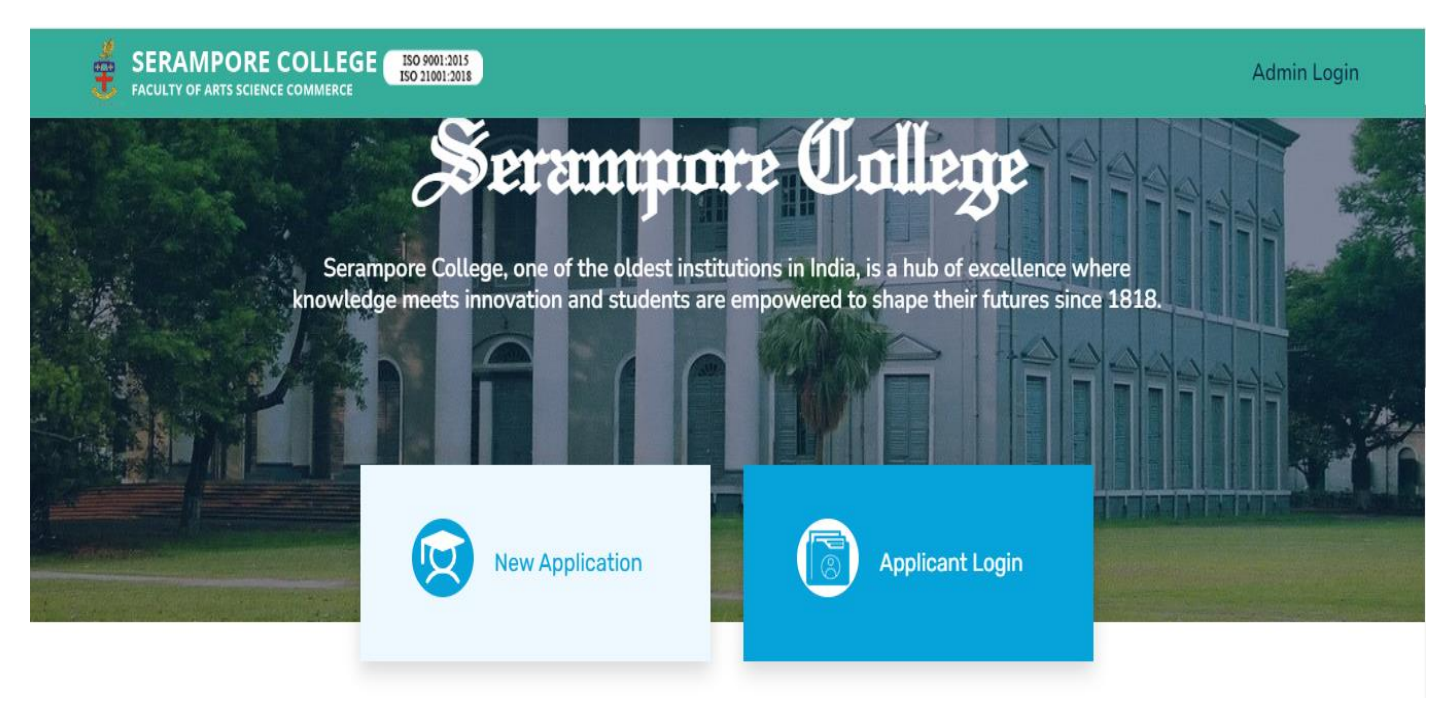

I have read the instructions.

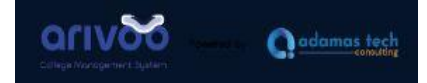

## **2.2. New Applicant – Create Account**

### Applicant should fill the form with basic details mentioned in the Screenshot. Applicant should provide the OTP sent through SMS/Email.

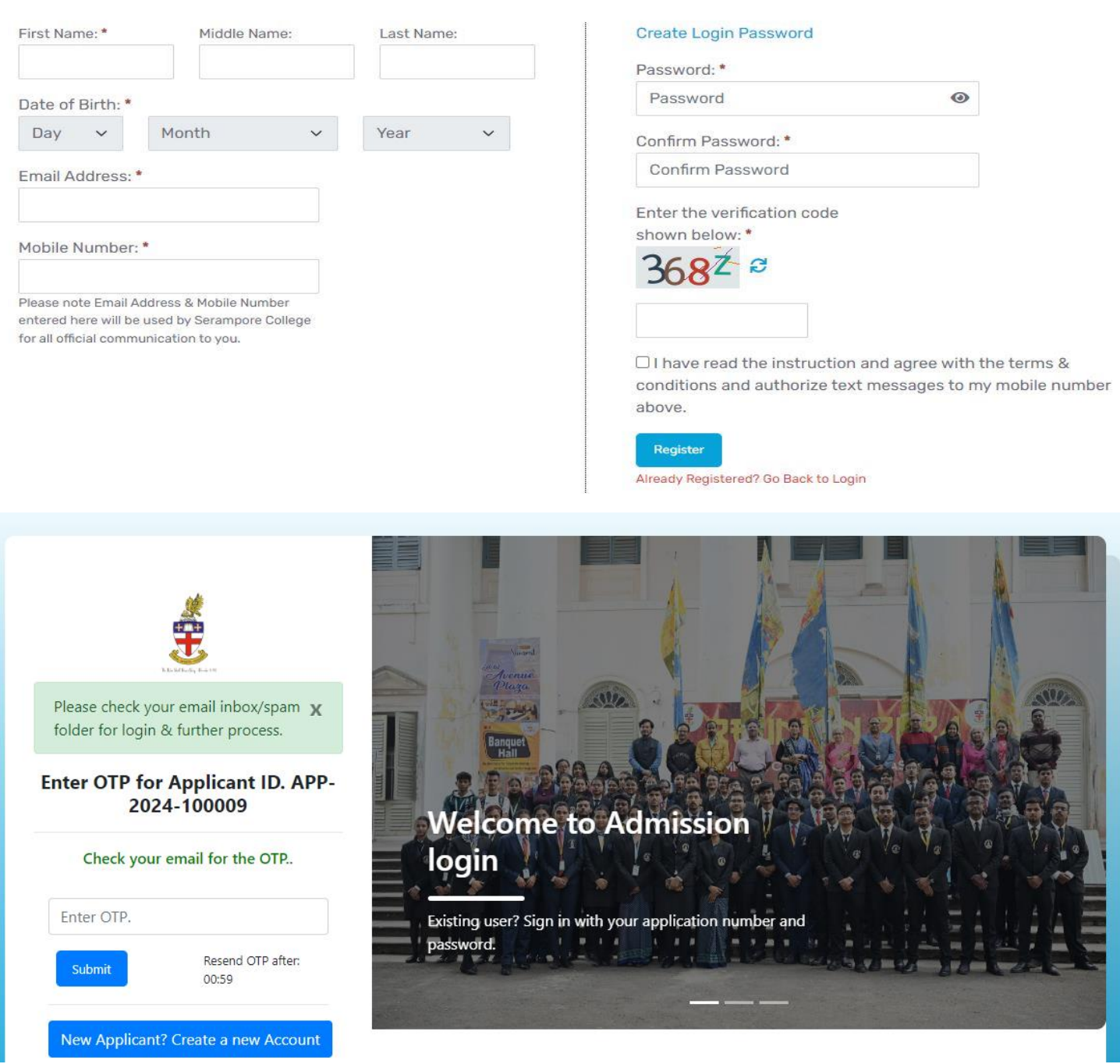

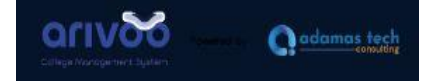

## **2.3. Applicant Login**

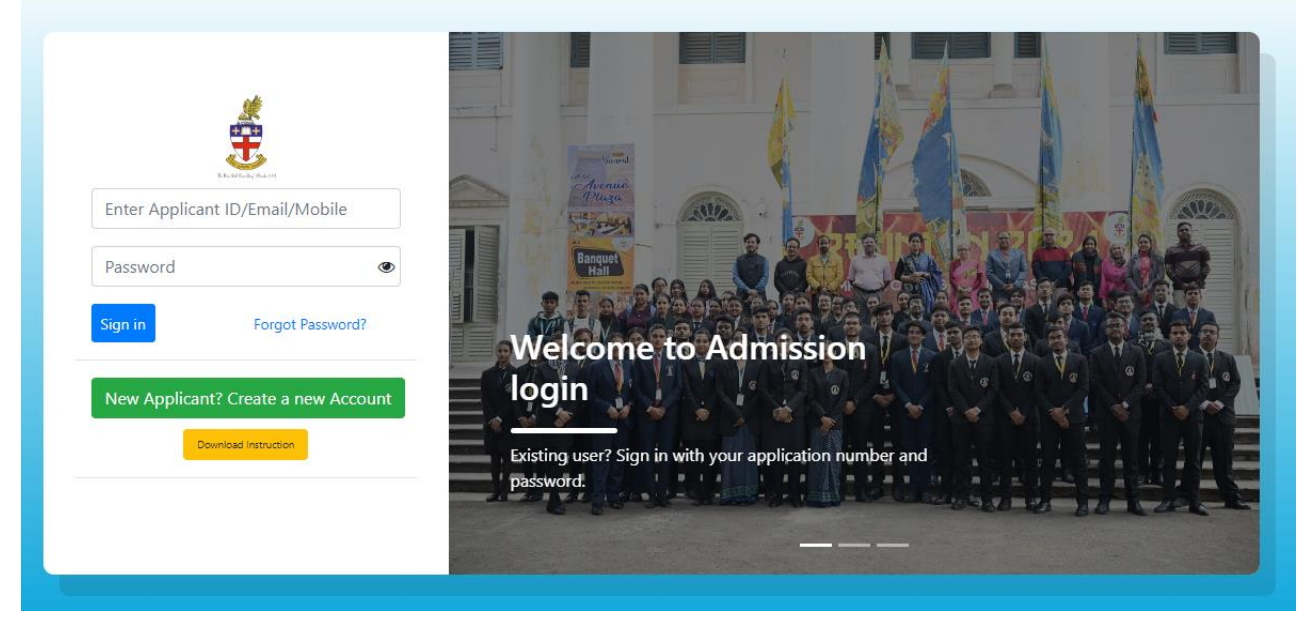

*Fig 1: Applicant Portal Login page*

<span id="page-4-0"></span>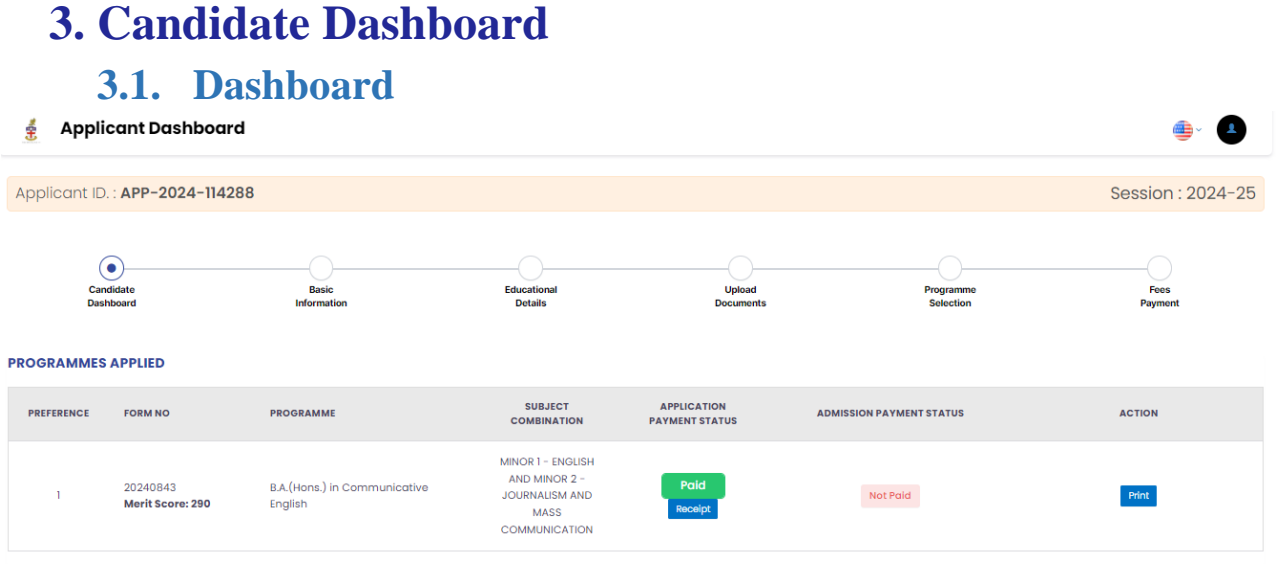

Once All the application processes are completed this dashboard will open up for the candidate.

#### **3.2. Language Setting**

Candidates can select the language to be displayed.

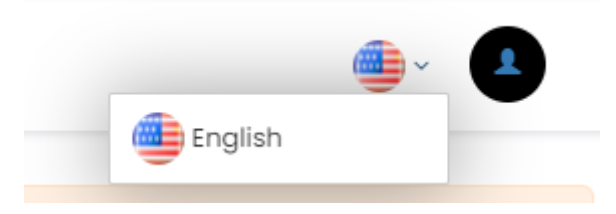

#### **3.3. Profile Setting**

**Change Password**: Candidate can Change their password from here.

**Sign Out**: The candidate can Sign out for the applicant portal.

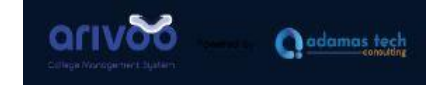

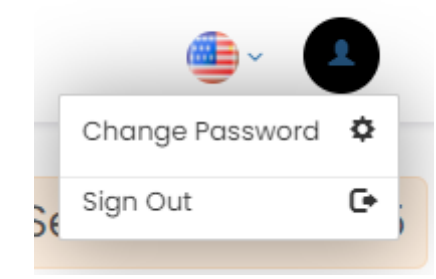

# <span id="page-5-0"></span>**4. Basic Information**

### **4.1. Personal Information**

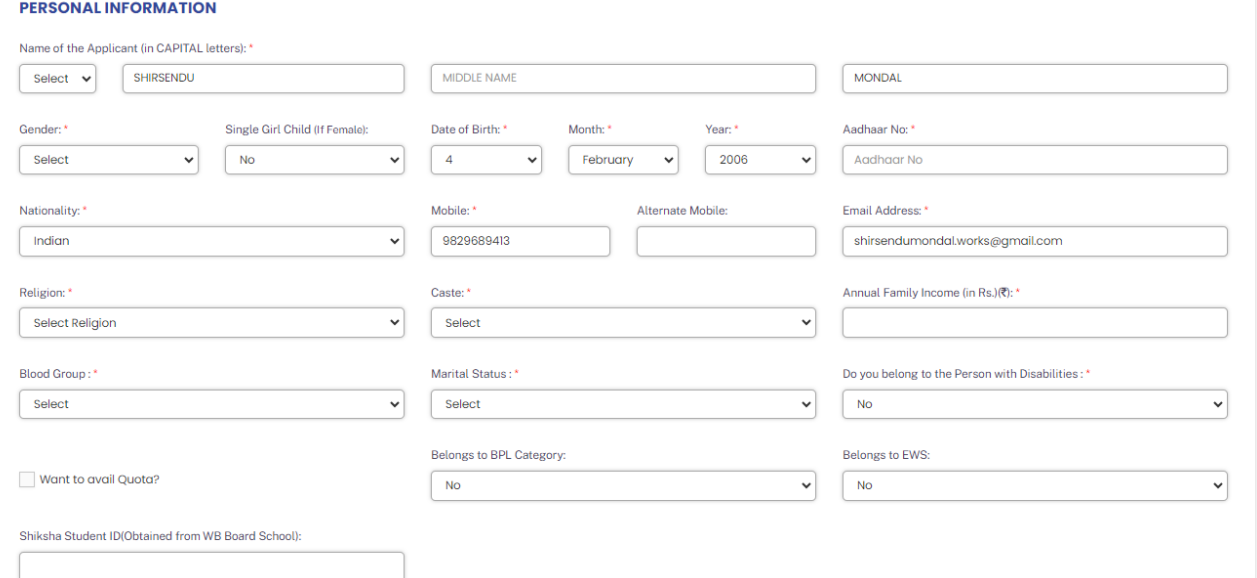

Candidate will required to fill all " \* " fields:

- 1. Name of the Applicant (in CAPITAL letters): \*
- 2. Gender: \*
- 3. Single Girl Child (If Female):
- 4. Date of Birth: \*
- 5. Aadhaar No: \*
- 6. Nationality: \*
- 7. Mobile: \*
- 8. Alternate Mobile:
- 9. Email Address: \*
- 10.Religion: \*
- 11.Caste: \*
- 12.Annual Family Income (in Rs.)(₹): \*
- 13.Blood Group : \*
- 14.Marital Status : \*
- 15.Do you belong to the Person with Disabilities : \*
- 16.Belongs to BPL Category:
- 17.Belongs to EWS:

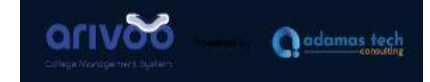

## **4.2. Photo and Signature**

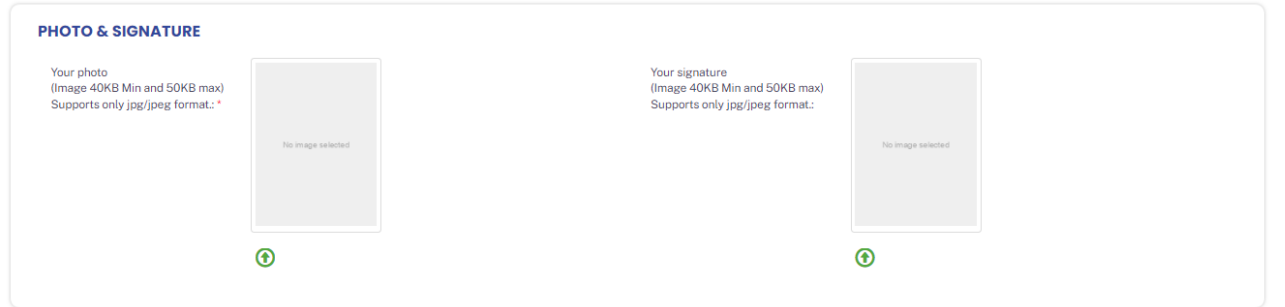

Candidate need to upload photo and signature

\*Note:

- 1. Image 40KB Min and 50KB max
- 2. Supports only jpg/jpeg format

#### **4.3. Address**

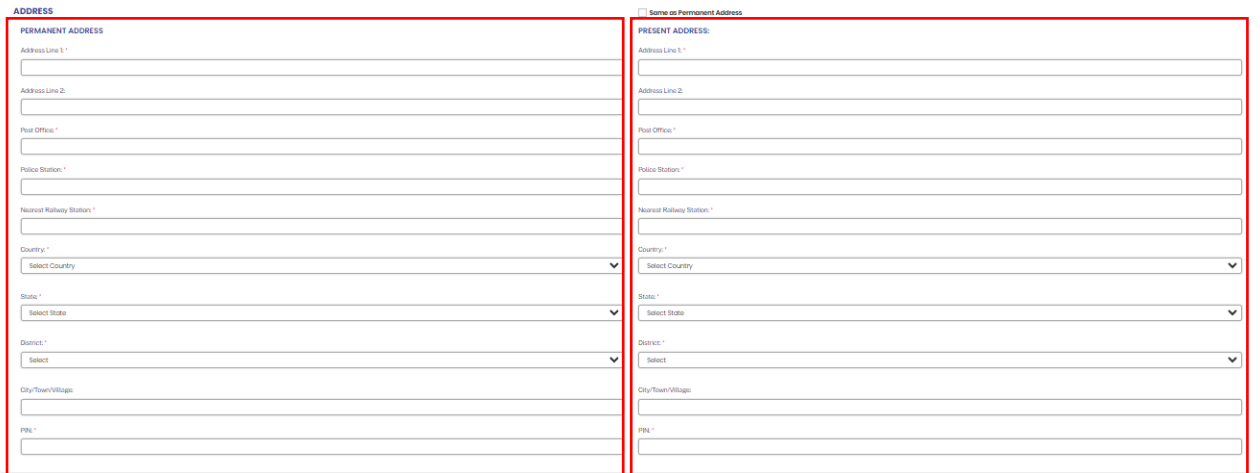

Candidate will fill the address fields for both present and permanent address.

### **4.4. Parents and Guardians Information**

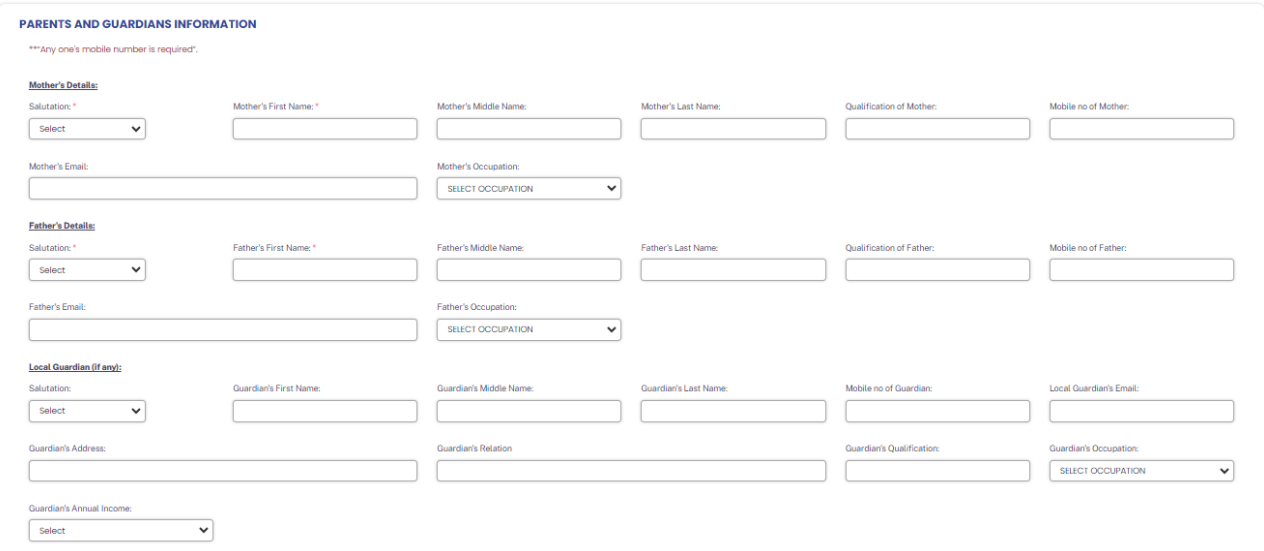

In this section, candidates will fill in their parent's and Guardian details.

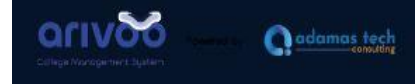

 $\checkmark$ 

Like name, contact information, occupation, and etc.

### **4.5. Bank Information**

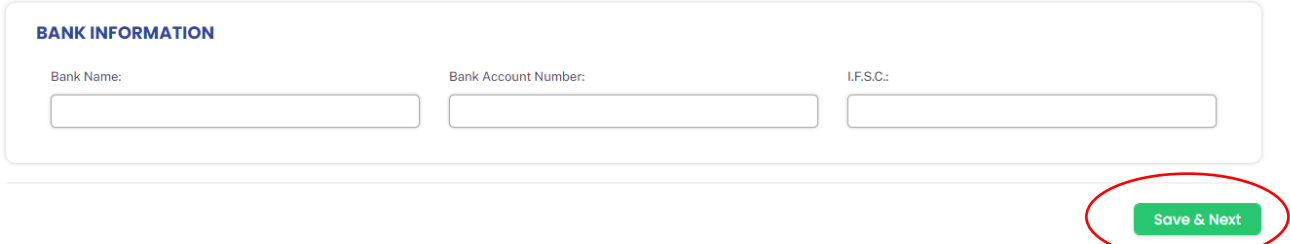

The candidate will fill in their bank details for future applications.

# <span id="page-7-0"></span>**5. Education Details**

**Class 12 or Equivalent** NAME OF THE BOARD \* NAME OF EXAMINATION # **DOLL NUMBER/INDEX NO. + VEAD OF BASSING #** र्ो Select Select Put only numeric number without any spaecial character 12th or Equivalent Class Papers Details SL. **SUBJECT NAME FULL MARKS OBTAINED MARKS**  $\overline{\cdot}$  $\mathbf{1}^{\frac{1}{2}}$ ENGLISH  $\overline{100}$  $\overline{\bullet}$  $\overline{\cdot}$  $\boxed{\circ}$  $2^*$ Select  $100$  $\overline{\cdot}$  $\boxed{\circ}$  $3*$ Select  $100$  $\overline{\cdot}$  $4*$  $\overline{\phantom{a}}$  Select  $\overline{100}$  $\boxed{\circ}$  $\overline{\cdot}$  $\overline{100}$  $\boxed{\circ}$ Select  $\overline{5}$  $\overline{\cdot}$  $\boxed{\circ}$  $6\overline{6}$ Select  $100$ <u>니</u>  $\overline{7}$ Select  $100$  $\begin{array}{|c|c|} \hline \hline \end{array}$  $\overline{\cdot}$  $\sqrt{100}$  $\boxed{\circ}$  $\overline{8}$ Select

The candidate need to fill all the necessary education details of Class  $12<sup>th</sup>$ , College etc. with marks and other details.

# <span id="page-7-1"></span>**6. Upload Documents**

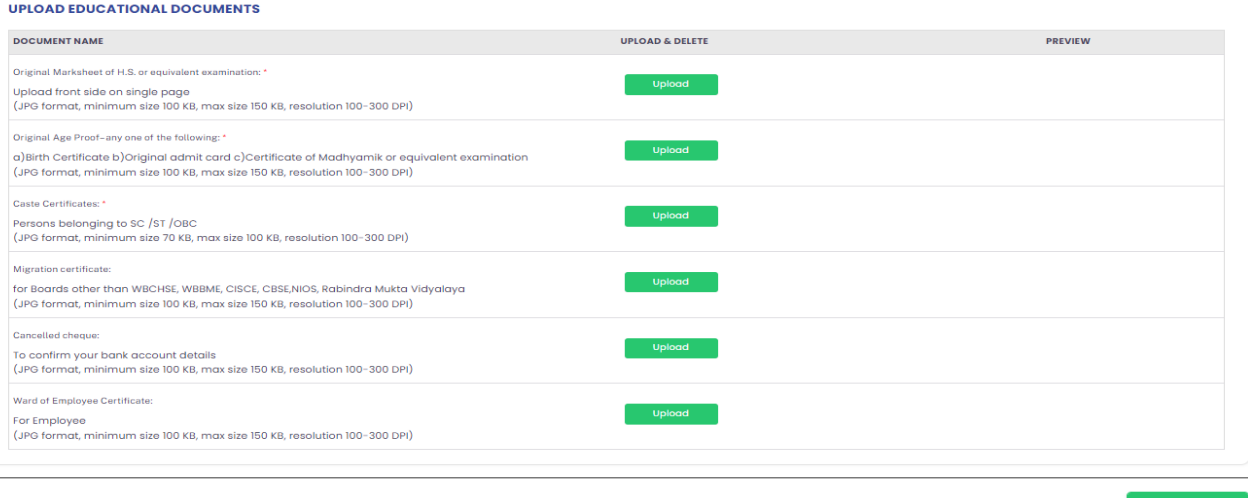

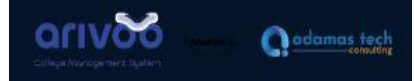

The candidate needs to upload the necessary document and the optional documents for verification.

- 1.  $12^{th}$  Mark sheet
- 2. Age Proof Certificate
	- a. Birth Certificate
	- b. Original Admit Card
	- c. Certificate of Madhyamika,  $10^{th}$
- 3. Caste Certificate
- 4. Migration Certificate
- 5. Cancelled Cheque
- 6. Ward of Employee

## <span id="page-8-0"></span>**7. Programme Selection**

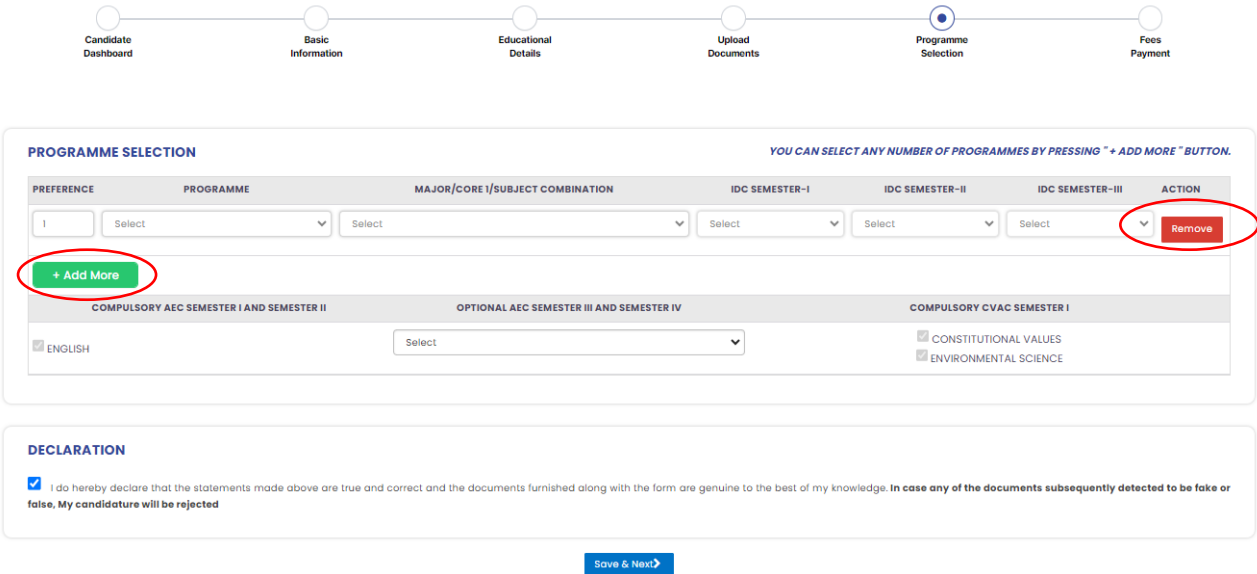

In the Program selection page, the candidate will fill the details of the program they wanted to enroll in.

The candidate can add more than one program for different preferences.

<span id="page-9-0"></span>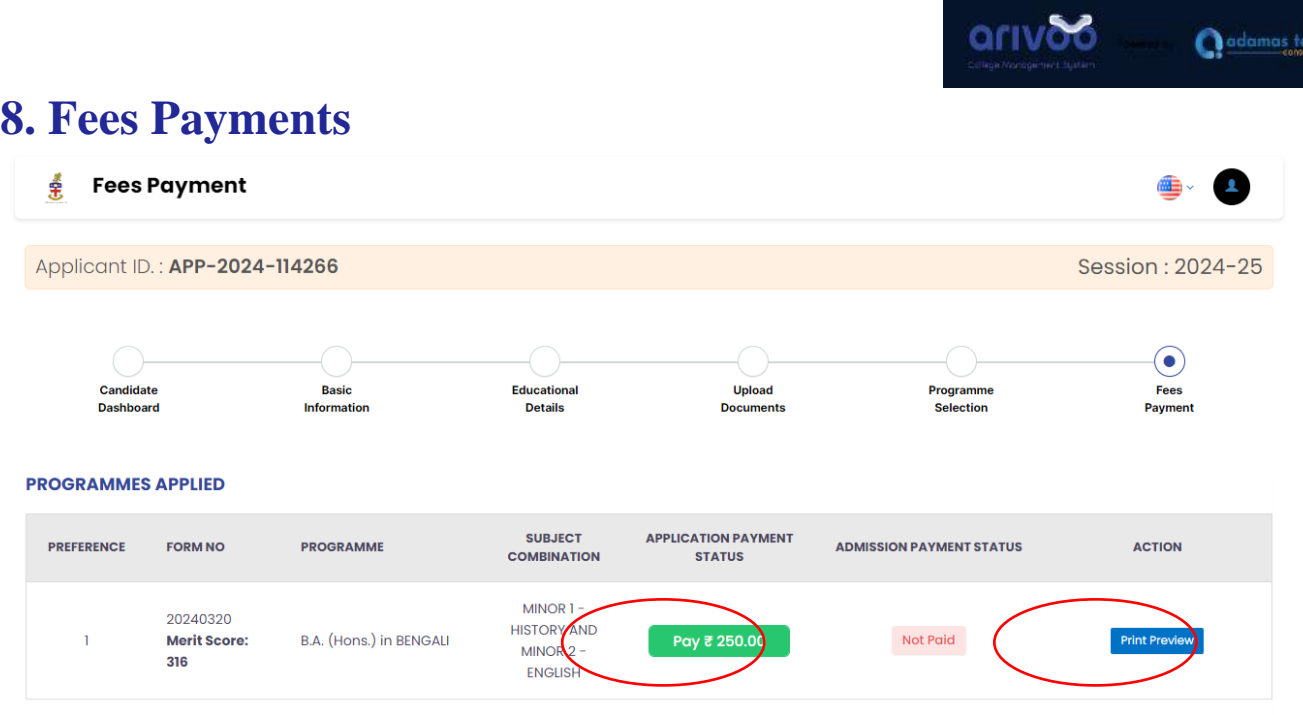

#### **Application Payment Status:**

On clicking the "**Pay**" Button candidate can pay the application fee for enrollment in the merit list for admission.

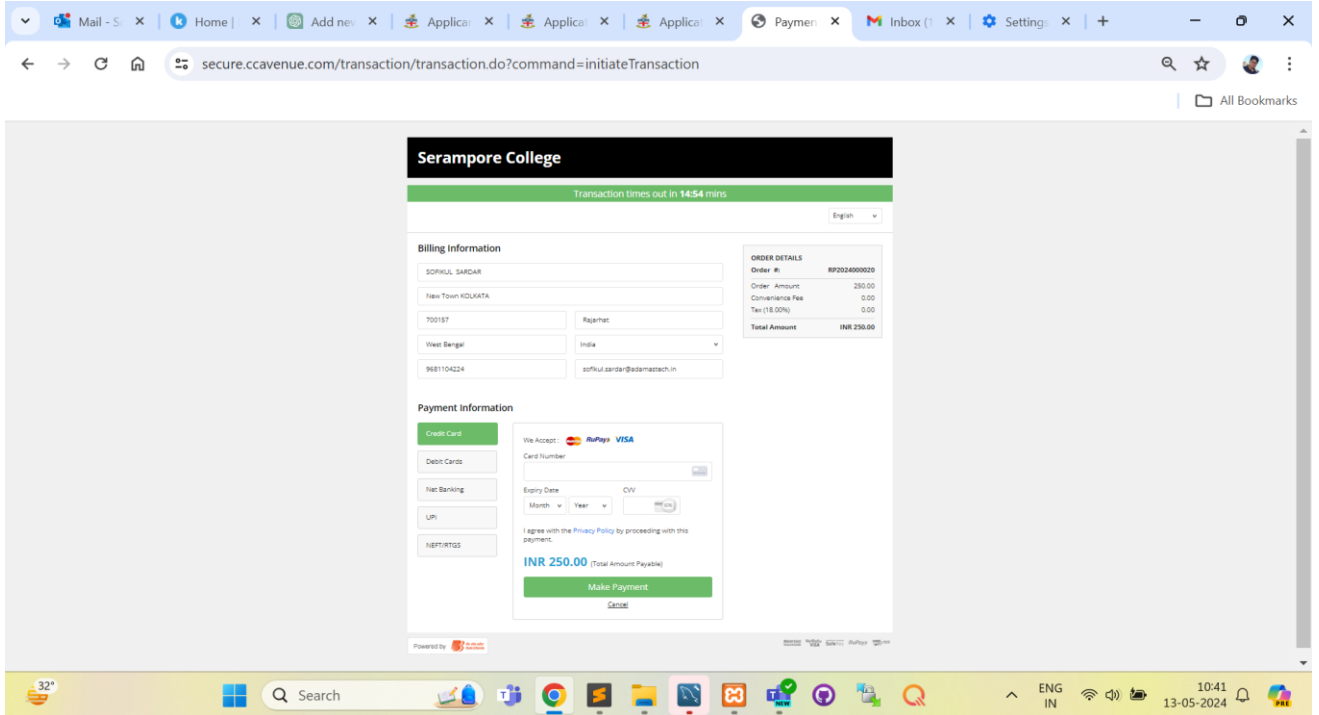

Once payment gate way is open select the suitable payment method and complete the payment process.

#### **Action (Print Preview):**

On clicking Print Preview candidates can see the application information inputted by the candidate during application filling.

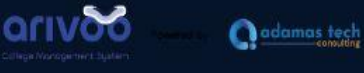

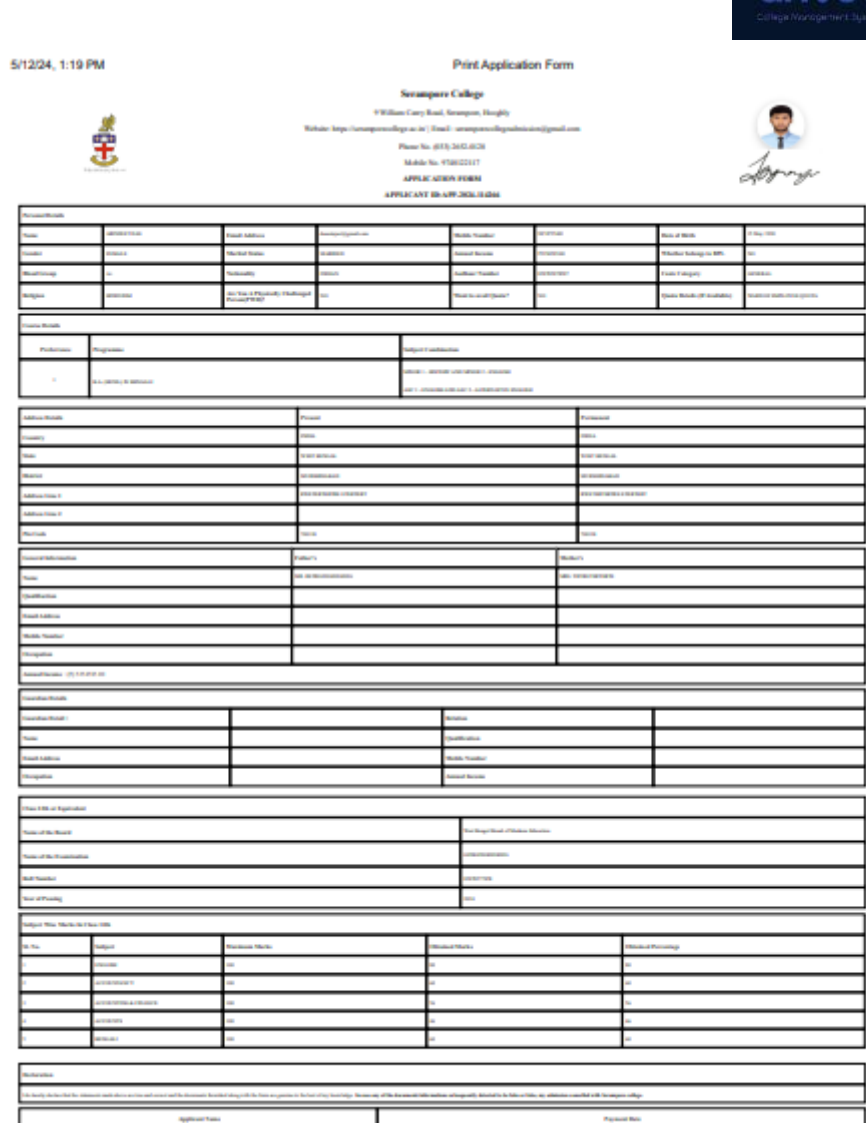